## BBB – Breakout-Räume erstellen

Moderatoren können in einer laufenden BBB Sitzung Gruppenräume (Breakout-Räume) erstellen. Teilnehmende können nur dann einem solchen Raum zugeordnet werden, wenn sie der Konferenz erfolgreich beigetreten sind. Das Zahnradsymbol in der Teilnehmerliste wird für die Erstellung von Breakout-Räumen benutzt.

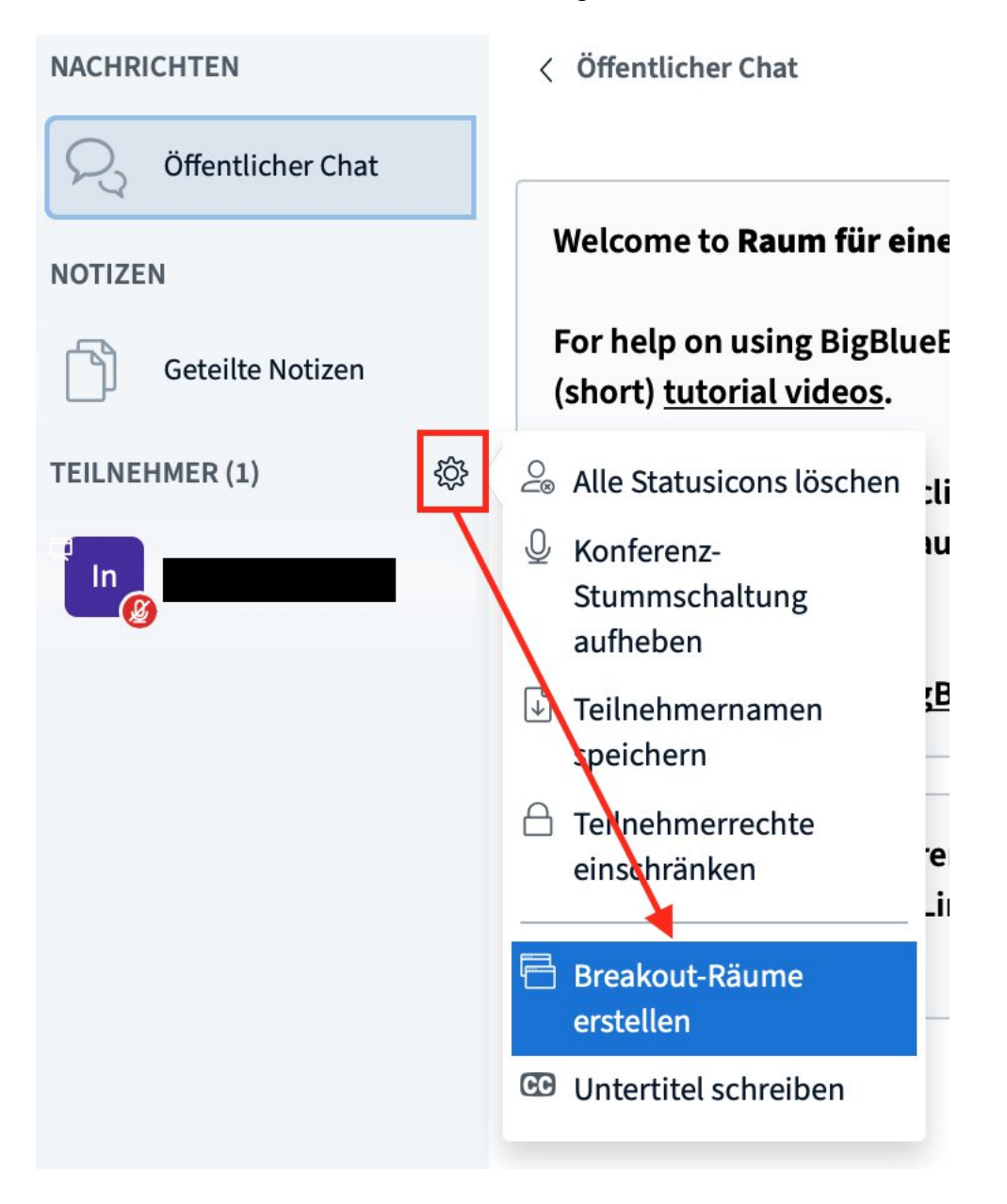

## Breakout-Räume

Tipp: Sie können per drag-and-drop die Teilnehmer einem bestimmten Breakout-Raum zuweisen.

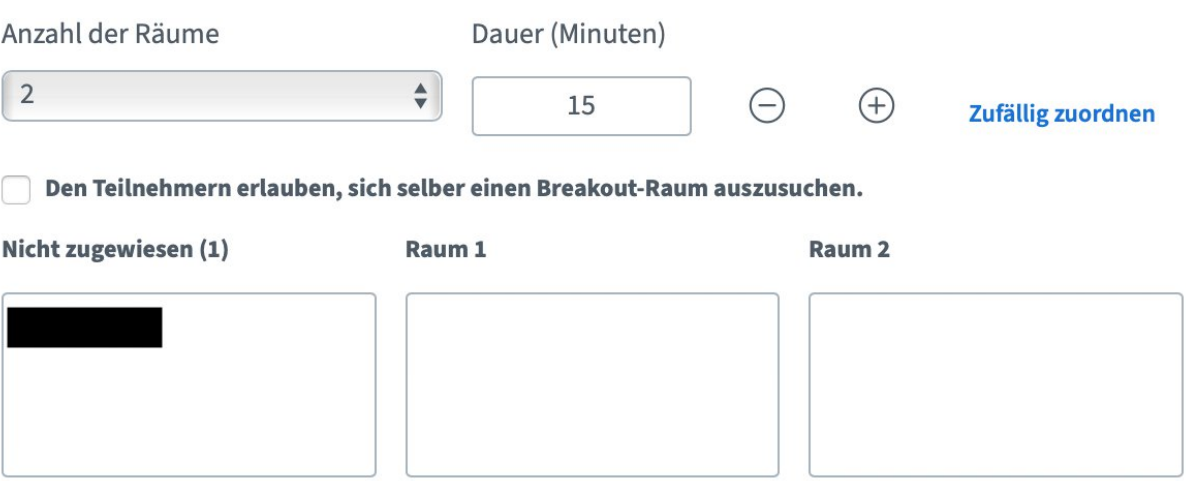

- · **Anzahl der Räume** legt fest wieviele Breakout-Räume geöffnet werden sollen. Es müssen mindestens zwei Räume eröffnet werden.
- · **Dauer** legt fest wie lange diese Räume existieren sollen, bevor sie automatisch geschlossen werden. Es gibt keine Option für "unendlich".
- · Wenn Sie den Haken bei "**Den Teilnehmern erlauben, sich selber einen Breakout-Raum auszusuchen**" setzen, können die Teilnehmer frei zwischen den Räumen wechseln wann immer sie wollen.
- · Mit einem Klick auf die Raumbezeichnung (zB. Raum 1, Raum 2) können Sie den Namen des Raums festlegen.
- · Im unteren Bereich können Sie bestimmen welcher Teilnehmer welchem Raum zugeordnet werden soll. Nutzen Sie dafür Drag & Drop.

Wenn Sie mit den Einstellungen zufrieden sind, klicken Sie auf **Erstellen**. Den Teilnehmern wird dann automatisch eine Einladung für die Räume zugesendet.

Sollten Sie sich dafür entschieden haben allen Teilnehmern das eigenständige Wechseln des Raums zu erlauben, finden sich alle Breakout-Räume nun oberhalb der Teilnehmerliste.

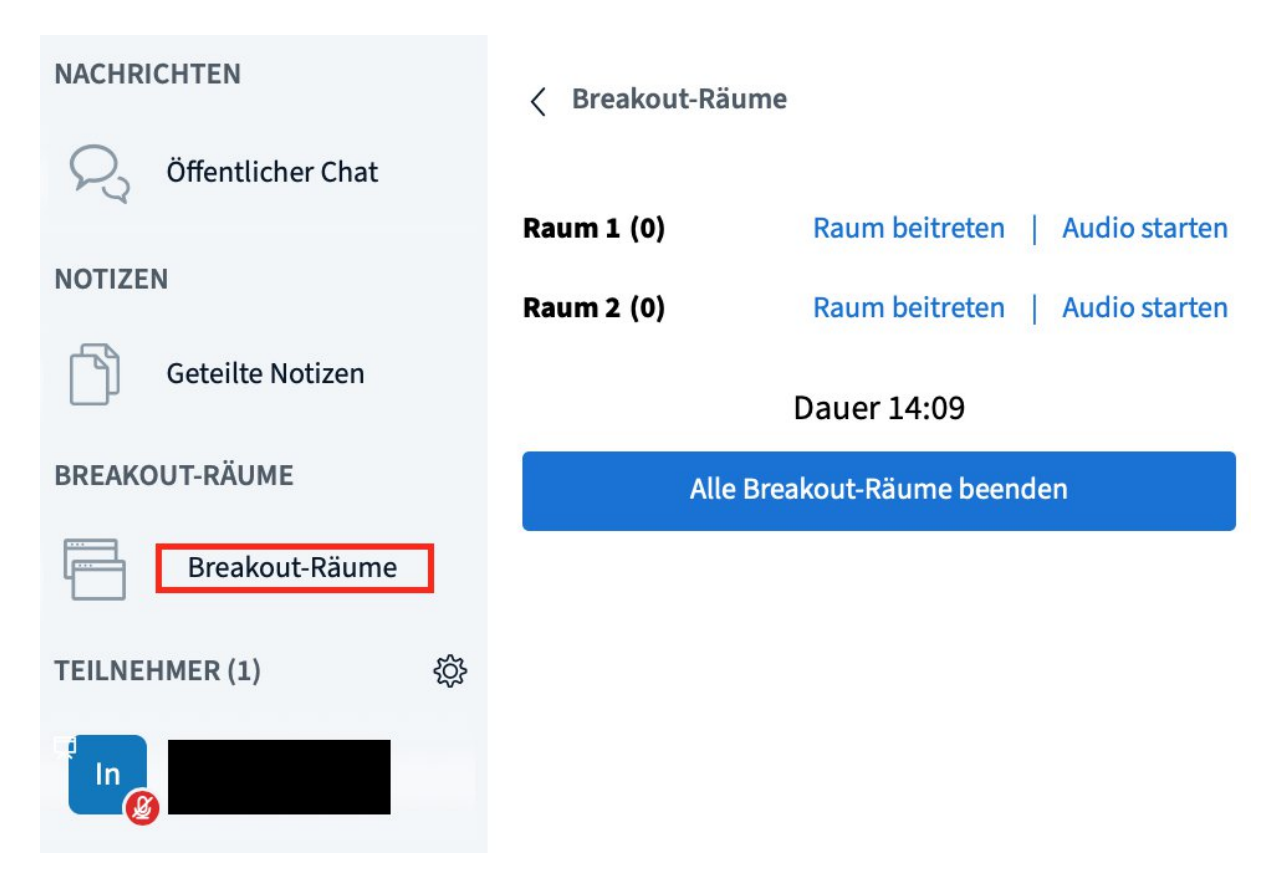

Wenn Sie als Moderator Teilnehmer (nachträglich) Räumen zuordnen möchten, nutzen Sie einmal mehr das Zahnradsymbol. Nachfolgend ziehen Sie die Teilnehmer wieder per Drag & Drop in die jeweiligen Räume.

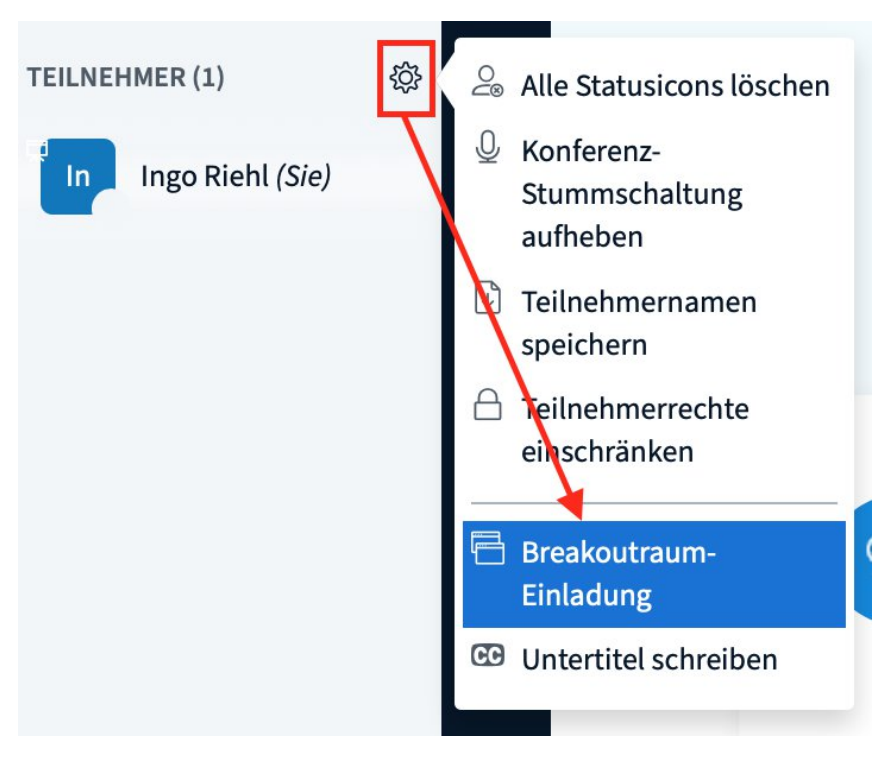

Sie können einen Breakout-Raum ganz einfach wieder verlassen, indem Sie den entsprechenden Browser-Tab schließen.

## **Anmerkungen**

- · Breakout-Räume können derzeit nicht aufgenommen werden.
- · Inhalte der Breakout-Räume können derzeit nicht in den Hauptraum übertragen werden.